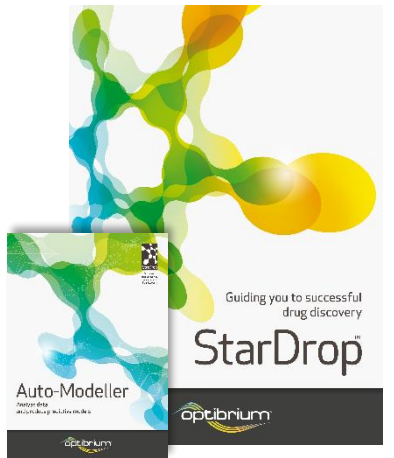

## Worked Example:

Automatic QSAR Model Building and Validation

In this example, we will explore the application of StarDrop's Auto-Modeller to build a QSAR model of potency against the Muscarinic Acetylcholine M5 receptor, based on a set of public domain K<sup>i</sup> data obtained from the ChEMBL database [\(https://www.ebi.ac.uk/chembl/\)](https://www.ebi.ac.uk/chembl/). The resulting model will be applied to an additional set of compounds to predict their properties and visualise the structure-activity relationship.

Step-by-step instructions for all the features you will need to use in StarDrop are provided, along with screenshots and examples of the output you are likely to generate. If you have any questions, please feel free to contac[t stardrop-support@optibrium.com.](mailto:stardrop-support@optibrium.com)

## Exercise

 Open the StarDrop Project file **Muscarinic\_acetylcholine\_receptor\_M5.sdproj** by selecting **Open** from the **File** menu.

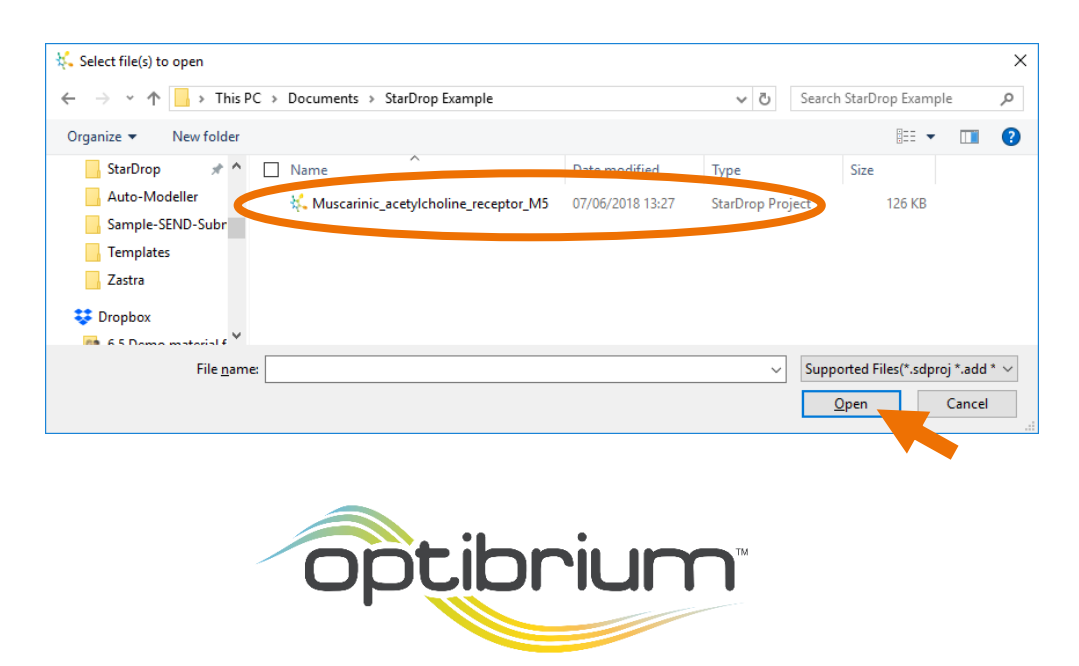

Optibrium™, StarDrop™, Card View®, Nova™ Glowing Molecule™ and Auto-Modeller™ are trademarks of Optibrium Ltd.

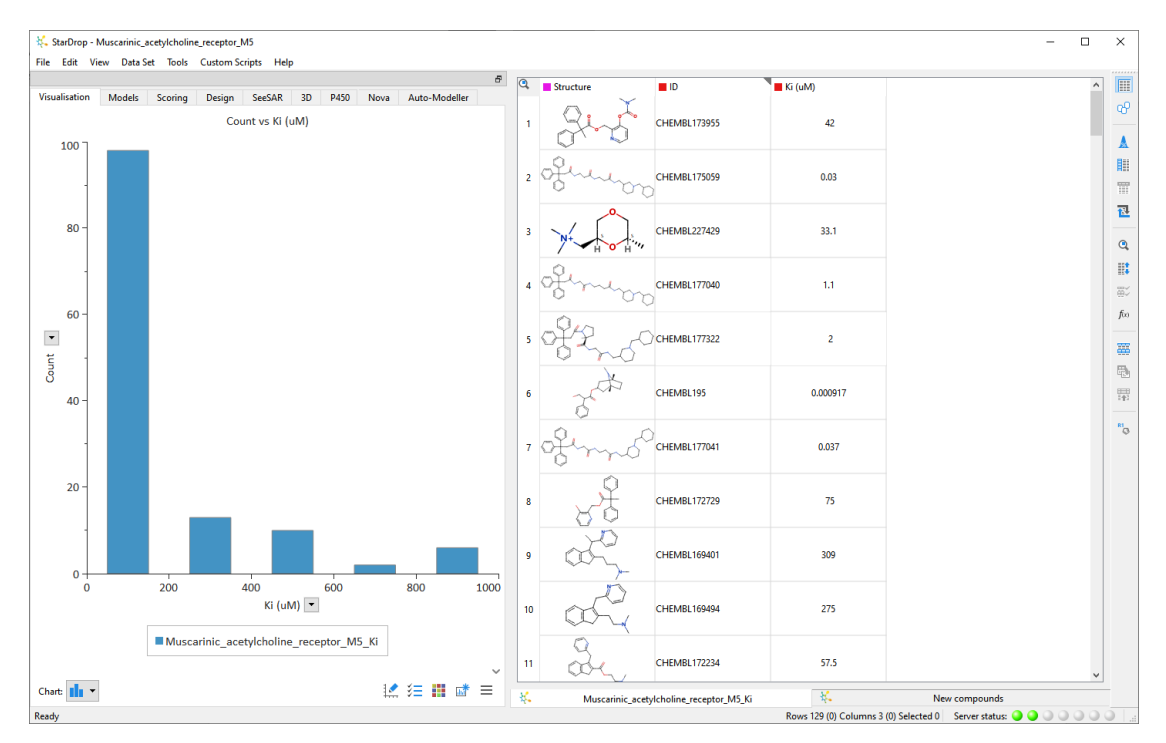

The first data set displayed contains 129 compounds with measured activity against the muscarinic acetylcholine receptor M5. These data are  $K_i$  values in  $\mu$ M. However, to build a good model, the data should be converted to logged units. Logged units provide a more even distribution of values to model and a better correlation with the compound descriptors used to build the model. Therefore, we will use the **Mathematical Function Editor** in StarDrop to generate pK<sub>i</sub> values.

- Select the  $\widehat{f}^{(x)}$  button on the right-toolbar to open the **Mathematical Function Editor**.
- In the f(x) field, enter the equation "6-log({Ki (uM)})". This can be easily achieved by pointing and clicking in the editor (or copying and pasting without the quotes). Enter the name of the new column, **pKi**, in the **New Column Name** field and click **OK**.

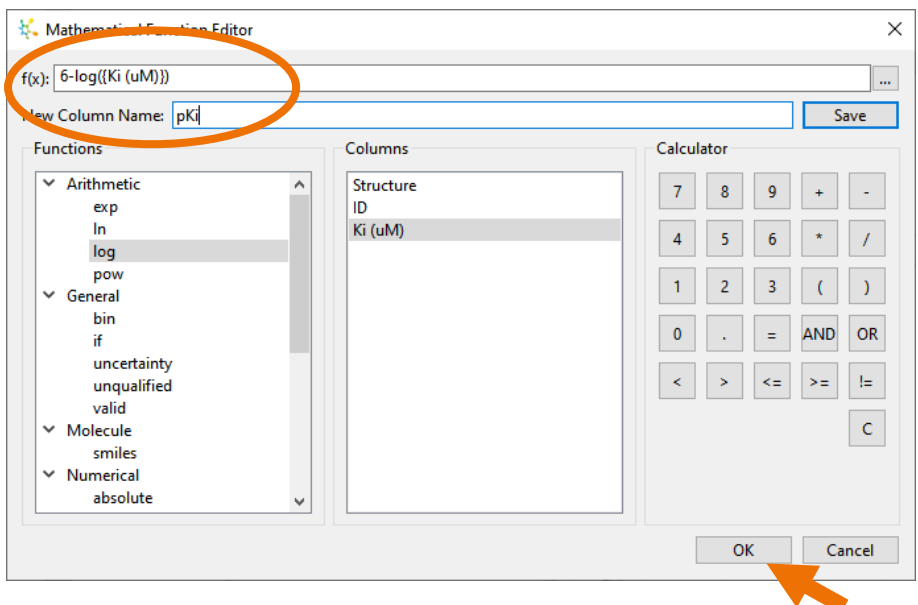

The new column containing pK<sub>i</sub> values will appear in the data set. Now we're ready to build a model of these data.

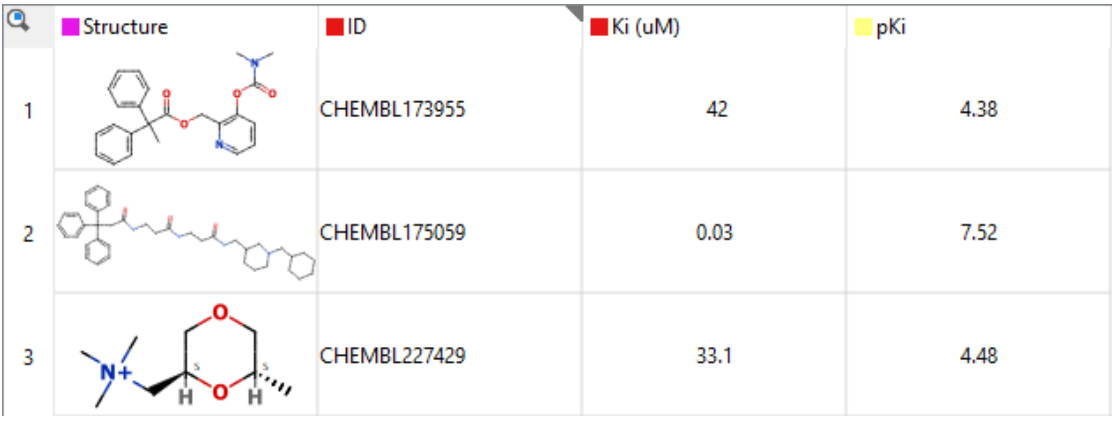

• Change to the **Auto-Modeller** area on the left and click on the **button to begin** a new modelling session.

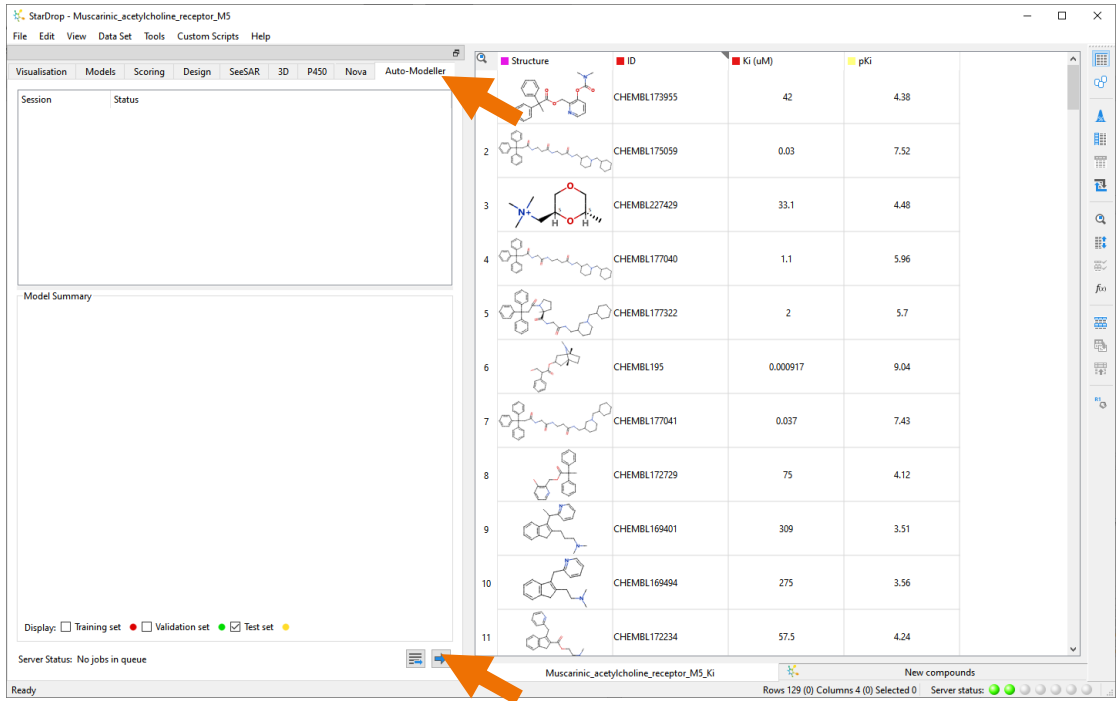

This will open the Auto-Modeller wizard.

The first page enables you to choose the type of model to build: continuous (i.e. numerical) or category (i.e. classification). You can also choose whether to allow StarDrop's Auto-Modeller to split the data into training, validation, and test sets automatically or provide these separate sets yourself. Finally, you can confirm the data set and the columns containing the structures and property values to be modelled. We will use most of the default settings in this case, but we need to select the correct property column to model.

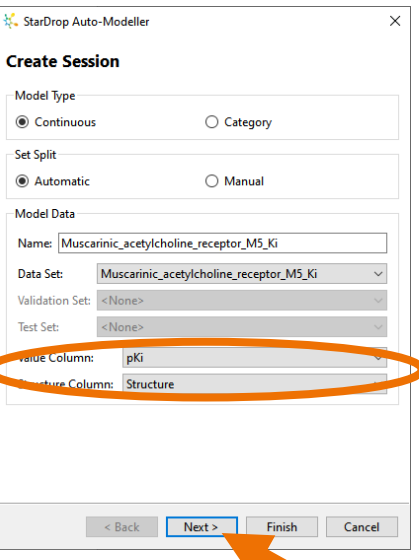

Choose the **pKi** column from the **Value Column** drop-down and click **Next**.

The next page enables you to configure the parameters for the automatic selection of training, validation and test sets. In this case, we will use the default set-split parameters.

Click **Next**.

The third page enables you to select the descriptors to use. The built-in library of whole-molecule and 2D descriptors are selected by default. More details are available by clicking **Select**. It is possible to add your own descriptors as SMARTS patterns or to use additional columns in the data set as descriptors. Finally, the parameters for the selection of descriptors can be defined. Again, we will use the default settings.

Click **Next**.

The final page of the Auto-Modeller wizard enables you to select the modelling methods to apply. The methods are categorised by their computational cost, and the methods selected by default will depend on the size of the data set.

- As shown to the right, we would recommend deselecting the Intensive methods for this quick example.
- Click **Finish** to begin the modelling session.

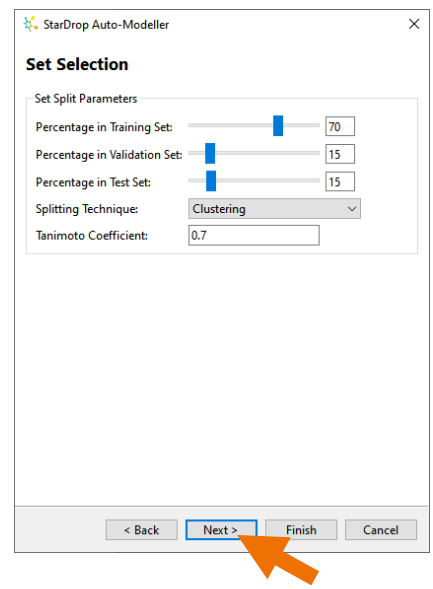

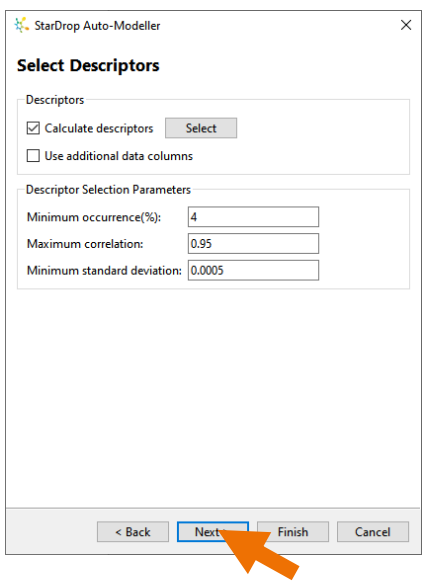

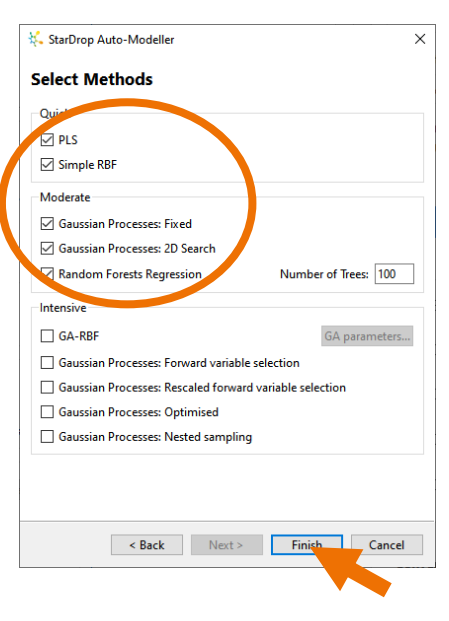

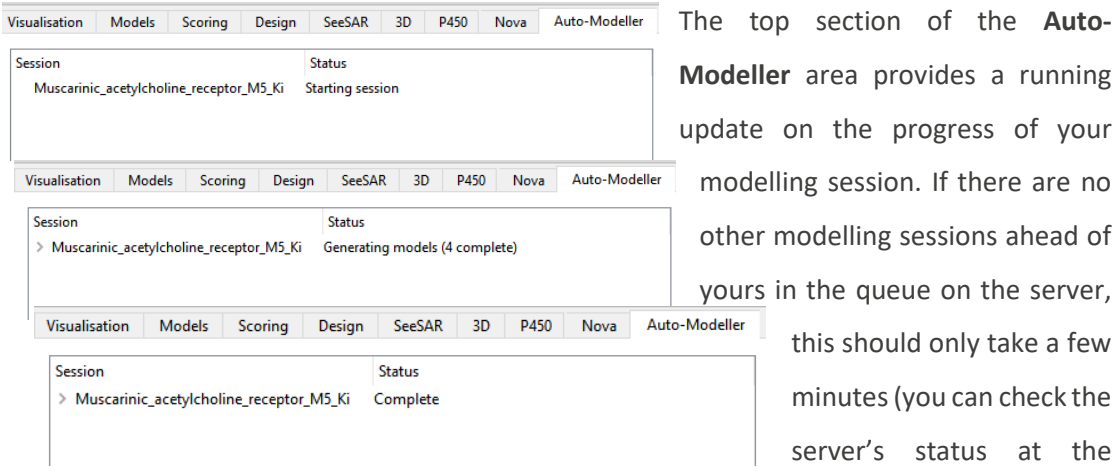

bottom of the **Auto-Modeller** area).

 When the modelling session is complete, click the arrow next to the session to open up the list of models that have been generated.

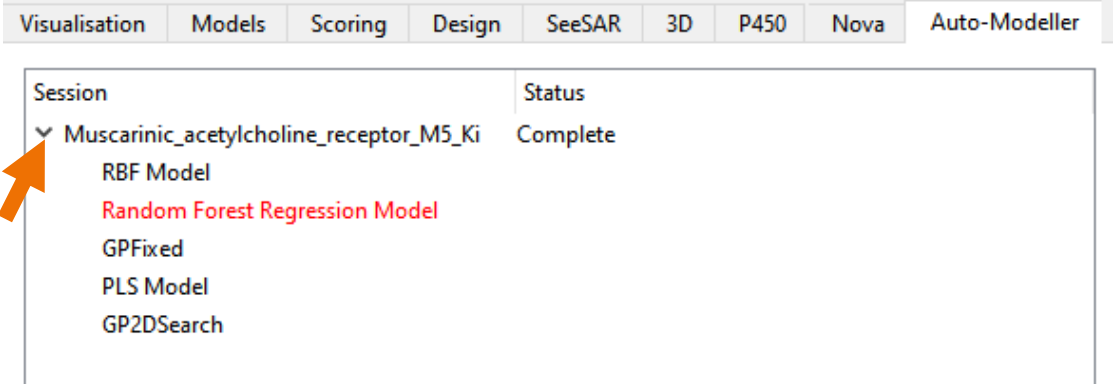

The model with the best result on the validation set will be highlighted in red. Please note that the specific results you see may differ from the examples shown here due to a random element in the assignment of compounds to the training, validation and test sets.

- Select the modelling session to see a summary of the different models. This will show the result of the best model on the test set.
- Tick the **Validation set** option at the bottom to see results for all of the models on the validation set.

You can see that the Auto-Modeller has built a model with each of the modelling methods and compared the performance of these for the validation set to identify the most predictive model. This best model is then further validated using the external test set. A robust model should perform well for both the validation and test sets.

- Select a model to see a plot of the validation and test sets and confirm that the model is producing reliable predictions.
- Hover the mouse pointer over a data point to see its corresponding structure.

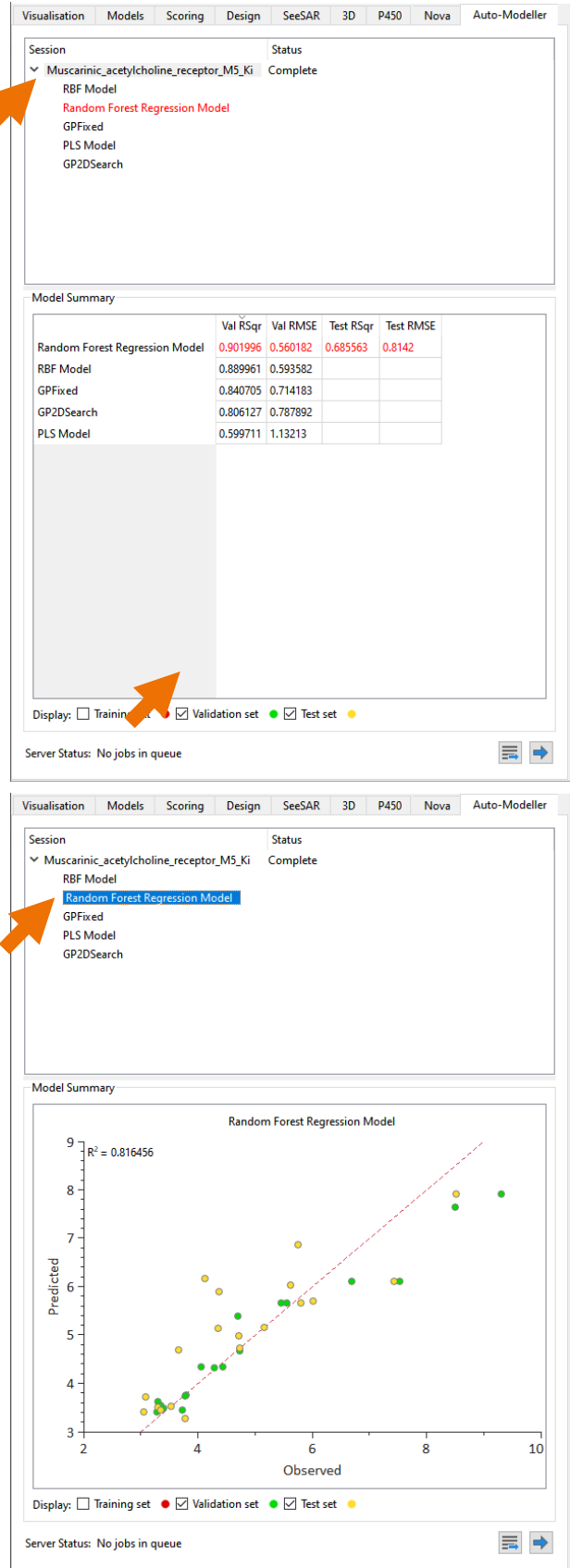

If you are happy with the results for a model, you can save it to apply it to new compounds to predict the potency and visualise the structure-activity relationships. In this case, we will save the random forest regression model.

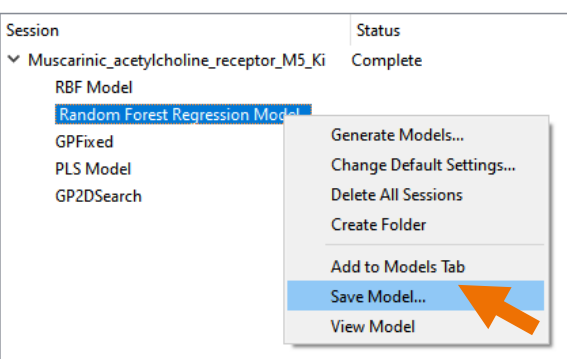

- Right-click on the **Random Forest Regression Model** under the modelling session in the **Auto-Modeller** area and select the **Save Model** option.
- In the **Save Model** dialogue, enter an appropriate name, set the units to **pKi/pIC50** and click the **OK** button (if you wish, you can also enter more information in the **Long Name** and **Description** boxes).
- Finally, navigate to convenient directory an click the **Save** button to save the model.

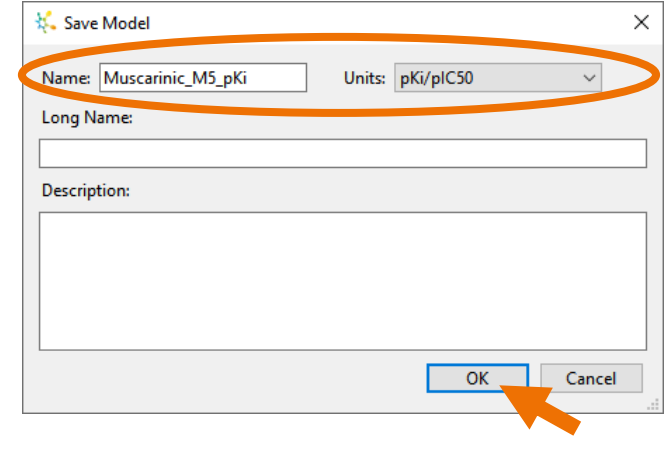

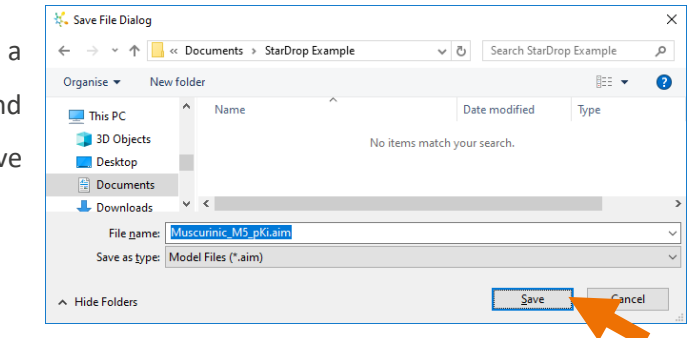

**Note:** The resulting model can be shared with any other StarDrop user to load and use in their copy of StarDrop.

 Switch to the **Models** area, and you will see that the model has appeared under the corresponding directory name, ready to run on new compounds.

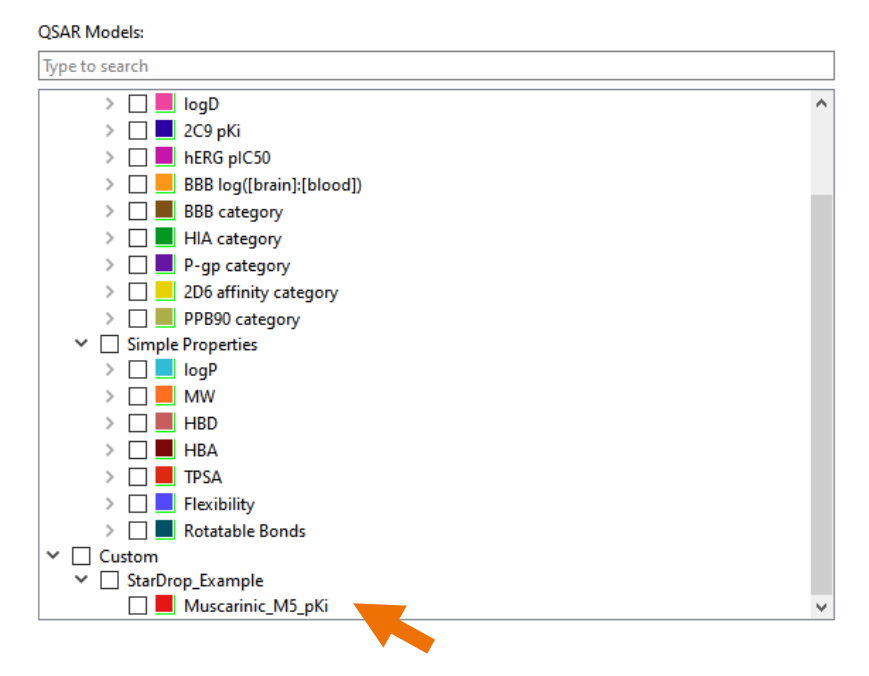

We'll illustrate the application of this model to an additional 10 compounds that were not included in the data set used to build and validate the model.

 Change to the **New compounds** data set by clicking on the tab at the bottom of the data set.

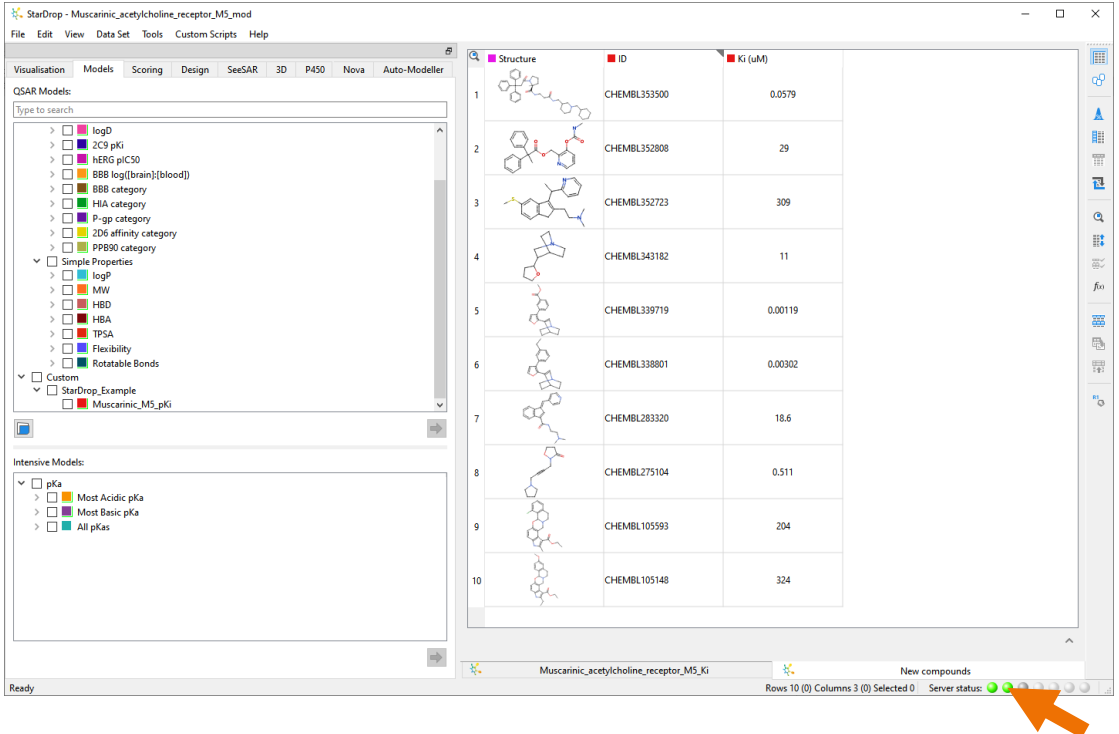

 In the **Models** area, select the new model and any others you would like to run by ticking the box next to the model and clicking the  $\Rightarrow$  button.

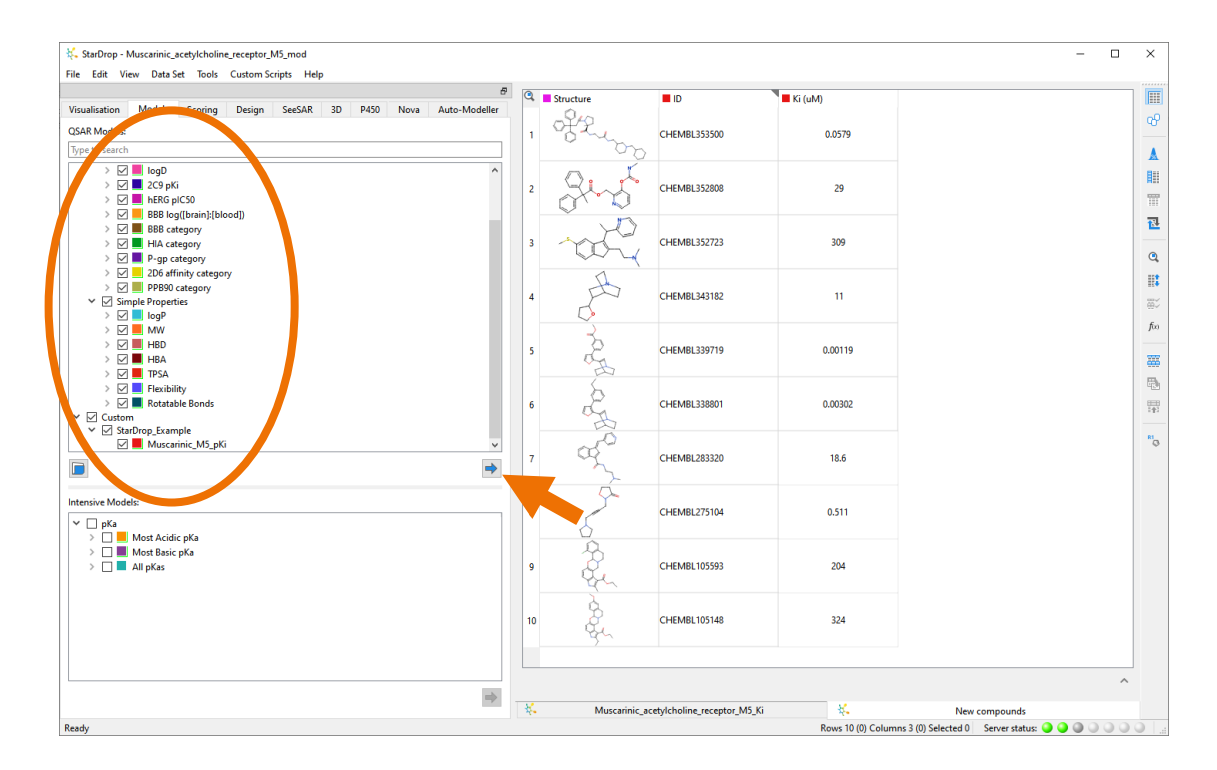

The new model can be used in the same way as any other model in StarDrop. For example, selecting the column header will display the Glowing Molecule visualisation for each compound, showing the structure-activity relationship captured by the model we have built.

Changing to the **Design** area and selecting a row in the data set will enable you to explore optimisation strategies guided by the Glowing Molecule.

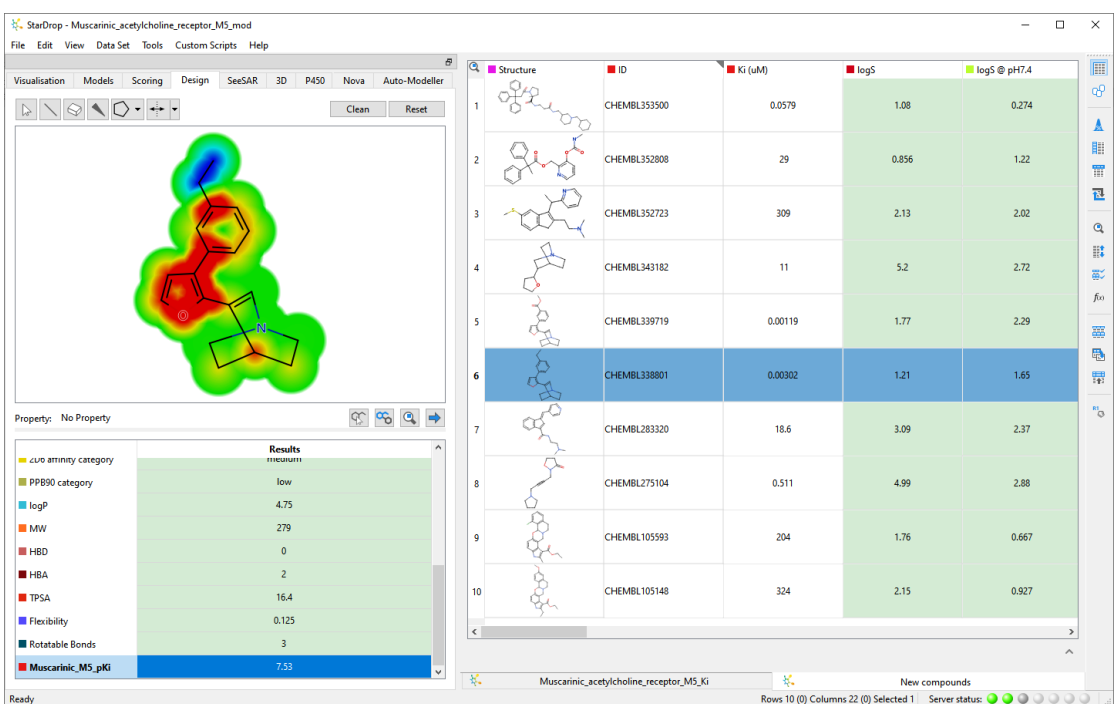

This has been a quick example of the application of StarDrop's Auto-Modeller. There are, of course, additional features enabling expert modellers to control the parameters of the model building process and explore the detailed results for each model. For more information or to arrange a comprehensive demo, please get in touch with [stardrop-support@optibrium.com.](mailto:stardrop-support@optibrium.com)